## **利用手順 メール認証** Use procedure. The email certification.

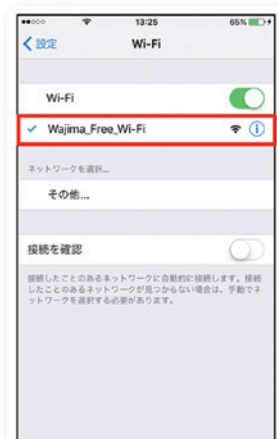

## ①Wi-Fiエリア内では スマートフォン等の設定が必要で す。設定から「Wajima-Free-Wi-Fi」が接続されます。

You need to configure your smartphone or mobile device to use the free Wi-Fi. Go to your settings and connect to "Wajima\_- Free\_Wi-Fi".

在 W i - F i 区 域 内,智 能 手 机 等 需 要 激 活 设 置。设 置 完 成 后 "Wajima\_Free\_Wi-Fi"会被自动连接。

**在Wi-Fi區域內,需要進行智慧型手機的設定。從設定,連接 「Wajima\_Free\_Wi-Fi」。**

Wi-Fi 존 내에서는 스마트폰 등의 설정이 필요합니다。설정에서 'Wajima\_Free\_Wi-Fi'에 접속합니다。

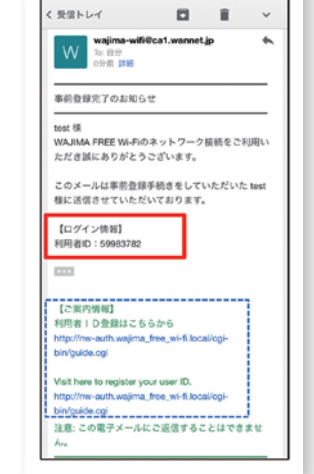

**WAJIMA** 

**FREEWI-FI** 

00分間の利用が1日8回利用可能となります。<br>00分経過後は、再度利用者IDの入力が必要です。<br>利用時間 : 6:00~21:00

入力頂いたメールアドレスにログインに必要な利用者<br>IDが送られてきます。<br>メールを確認後、下のポタンからログインして下さ

ログイン情報を入力 される方はこちら ログインをお済ませの方はご利用を開始下さい

 $\widehat{\phantom{a}}$ 

④「事前登録完了」のお知らせメール内の「利用者ID: \*8桁の数字」を確認。利用者IDの入力はメール文 内のリンク先からと再度Web ブラウザーを起動する方 法の2種類です。

Open the email with the subject "Registration Complete". Check your "eight-digit user ID". To enter your user ID, you may either access the link in your email or relaunch your web browser.

在"预备注册成功"的通知邮件中。确认"用户ID:8位数字"。用户 ID的输入方式有两种,既可以从邮件内的链接进入,也可以再次启 动网页浏览器。

**於「事前登錄完畢」的通知郵件內。確認「使用者ID:\*8位數 字」。使用者ID可透過郵件本文內的連結處與重新啟動網路瀏覽 器等2種方法輸入。**

'사전 등록 완료' 알림 메일 내。'이용자ID : \*8자리 숫자'를 확인。 이용자 ID 입력은 메일 내 링크로 접속하는 방법과 다시 Web 브라우저를 실행하는 방법이 있습니다。

### ⑤再度 Web ブラウザを起動した場合、上記ポータルサ イトの「ログイン情報を入力される方はこちら」のボタ ンを選びます。

If you relaunch your web browser, select the button on the aforementioned portal website that says "Click here to enter your login information".

再次启动网页浏览器时,在上述门户网站中选择"在此输入登录信 息"按钮。

**重新啟動瀏覽器時,選擇上述行動網站的「欲輸入登入資訊者由 此進入」的按鈕。**

다시 Web 브라우저를 실행할 경우 상기 포털 사이트의 '로그인 정보를 입력하실 분은 여기로' 버튼을 선택합니다。

⑥メールに記載されている「利用者 ID」を入力し、「同 意します」を押してください。

Enter the "user ID" that was provided in the email. Press the "I agree" button.

输入邮件中记录的"用户ID"。点击"同意"按钮。

利用開始 Use start 利用开始 **利用開始** 이용 개시

**輸入郵件上記載的「使用者ID」。請按下「我同意」。**

누릅니다。

つながる 輪島。

**WAJIMA** FREE Wi-Fi

# **Service Guide**

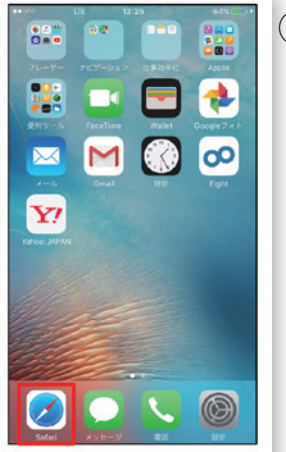

## $\mathbf{Q}$ ) Web ブラウザを起動。

Launch your web browser.

启动网页浏览器。

**啟動網路瀏覽器。**

Web 브라우저 실행。

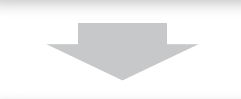

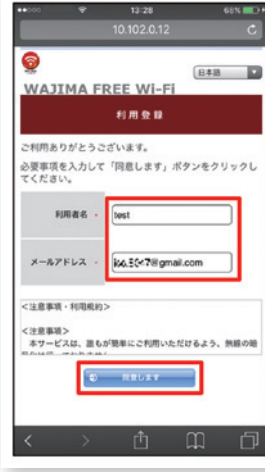

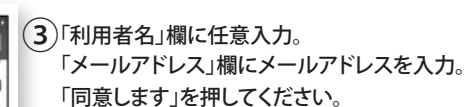

【注意】 日本語、英語以外の入力言語でご利用の場合に、「利用者名」を日本語、英 語以外で登録した場合、メール文の「利用者名」表示箇所が、文字化けする 可能性があります。

Fill in the "user name" box with any name you want. Fill in the "email address" box with your email address. Press the "I agree" button.

在"用户名"栏中任意输入。在"邮件地址"栏中输入邮件地址。 点击"同意"按钮。 메일에 기재되어 있는 '이용자 ID'를 입력하고。'동의합니다'를

**在「使用者名稱」欄內輸入任意名稱。在「郵件地址」欄內輸入電 子郵件地址。請按下「我同意」。**

이용자 이름' 칸에 임의로 이름을 입력。'메일 주소' 칸에 메일 주소를 입력。'동의합니다'를 누릅니다。

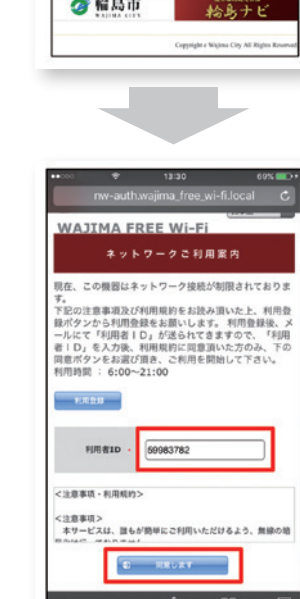